# **レセプトコンピュータ(または業務用パコソン)への 追加設定手順**

# 【Windows端末】

■目次(設定項目)

- 1. ルーティング設定
- 2.資格情報マネージャーの設定
- 3. オンライン請求フォルダへのショートカットの作成

### 1.0版

K24-00872【2405-2504】

### **はじめに**

本手順書では、レセプトコンピュータからオンライン資格確認端末の共有フォルダ を参照するために必要な、レセコンPCへの追加設定の手順をご案内します。

- はじめに、「ヒアリングシート」(エクセルファイル)をお手元にご用意ください。 ※オンライン資格確認等システムの工事済で、「ヒアリングシート」がお手元にない場合は、導入 時の営業窓口までお問い合わせください。
- 1. 「ヒアリングシート」のファイルを開いていただき、「1.PC設定」のタブを選択してください。
- 2. 14行付近の黄色い網掛けの部分に、windowsアカウントのユーザ名とパスワード を記載しています。

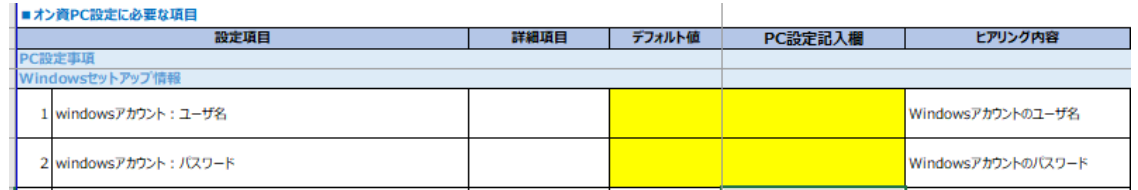

3. 58行付近の下記の部分に、「レセコン端末へのルーティング追加情報 (route add)」 として、ルーティング追加の際のコマンドを記載しています。(下記赤枠内)

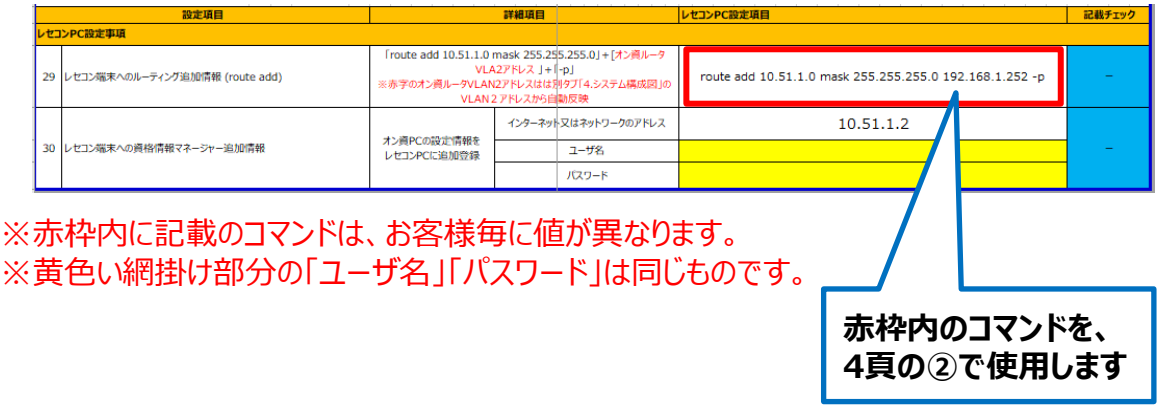

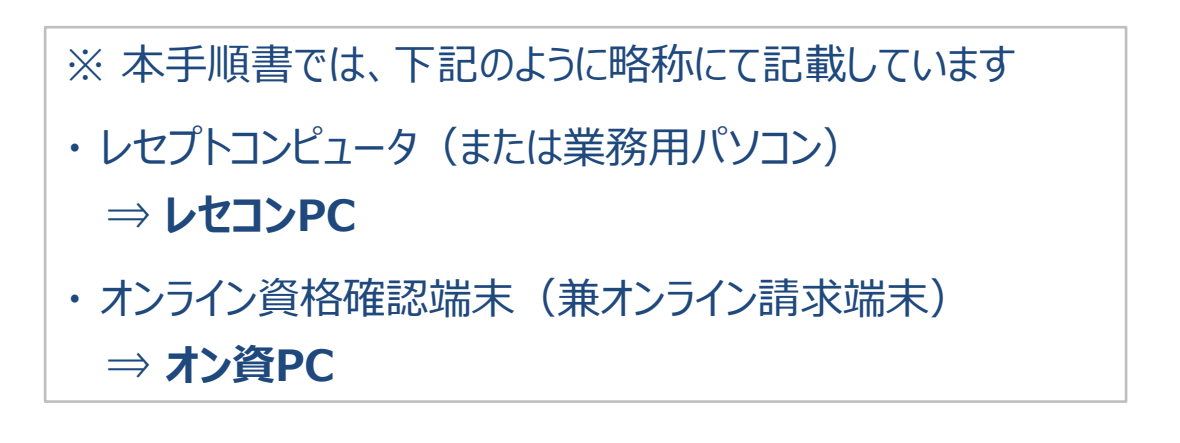

# **1.レセコンPCへのルーティング設定**

## **1.レセコンPCへのルーティング設定 1/2**

本手順では、**レセコンPC**上に、**オン資PC**のネットワークセグメントへの**ルーティングの設定**を 行います。

**レセコンPC**のデスクトップにて、虫眼鏡アイコンをクリック後、**「cmd」**と入力してください。 **1** 検索結果にコマンドプロンプトが表示されますので、右クリックし、**「管理者として実行」**を クリックしてください。※ユーザーアカウント制御が表示された場合は**「はい」**をクリックしてください。

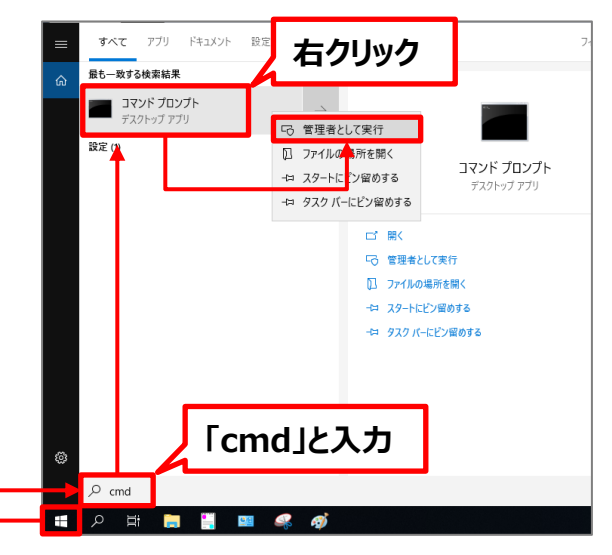

**レセコンPC**のコマンドプロンプトにて、**ヒアリングシートを参照しながら**以下コマンドを **2** 入力し、**「OK!」**と表示されることを確認してください。

実行コマンド: **route add [VLAN1のNWアドレス(IPアドレス)] mask [VLAN1のNW アドレス(サブネットマスク)] [(7)VLAN2のアドレス] –p**

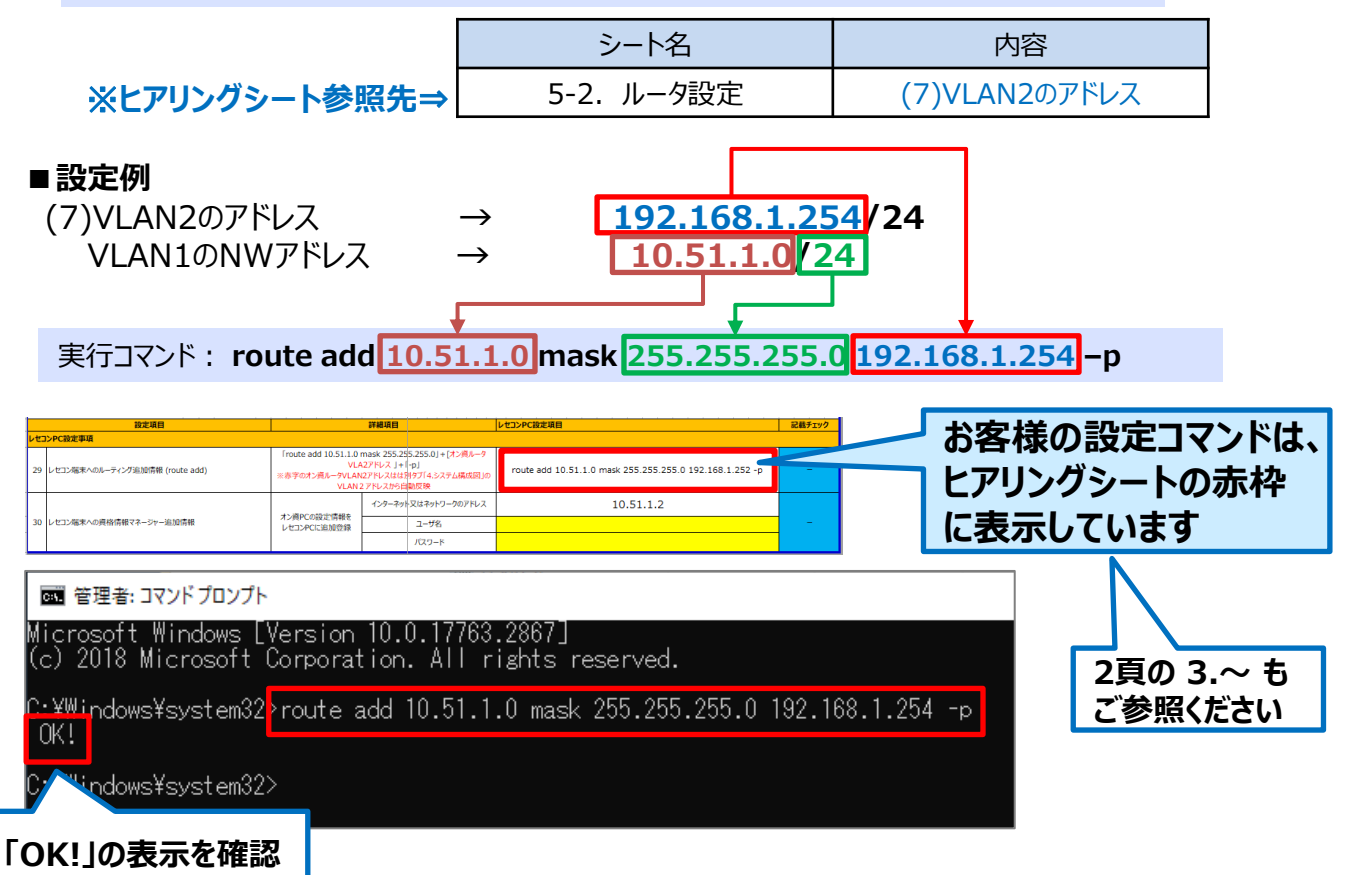

### **1.レセコンPCへのルーティング設定 2/2**

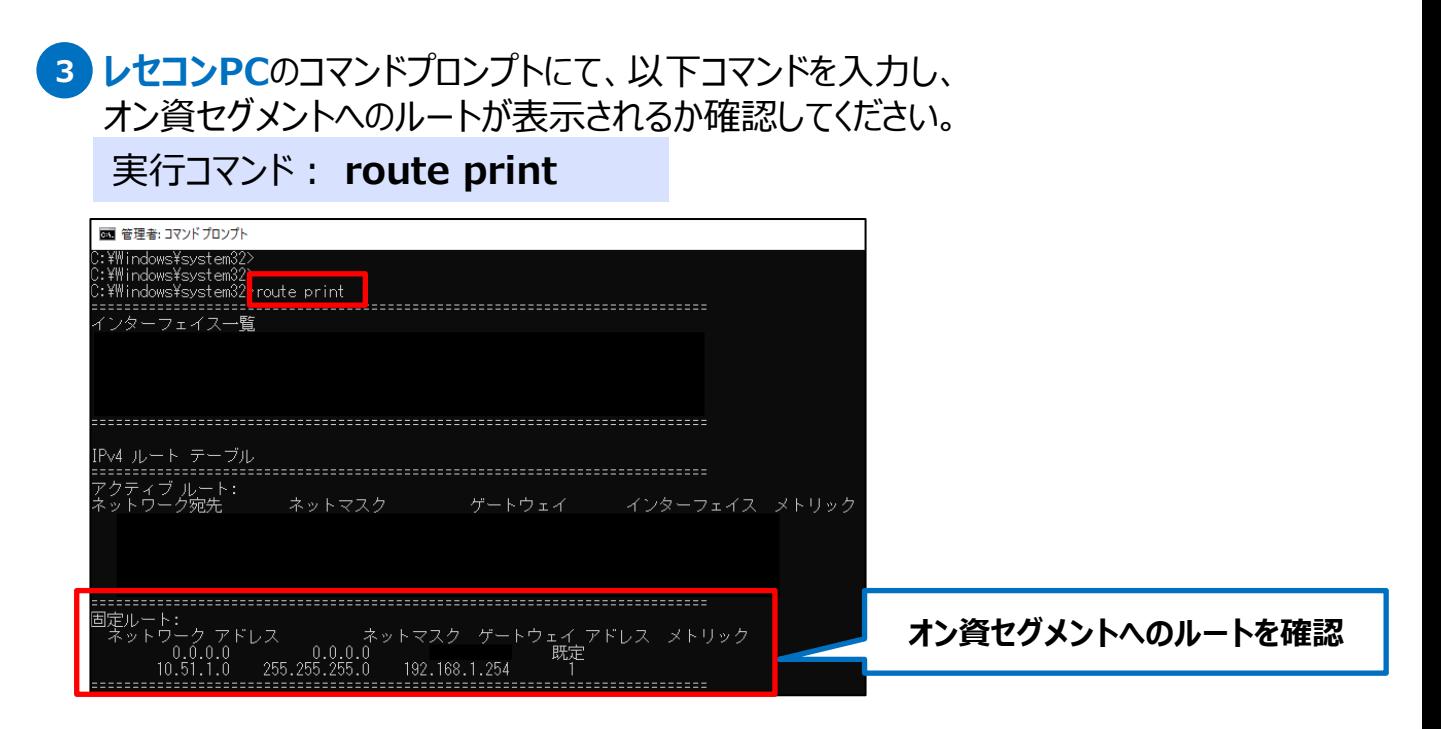

4. レセコンPCからオン資PCへ、pingを実行し、以下の赤枠内のように成功するか(応 答があり、パケット数: 送信 = 4 受信 = 4 となるか) 確認してください。

### 実行コマンド: ping 10.51.1.2

※赤枠内は、オン資PCのIPアドレスです(標準工事、変更なしの場合)

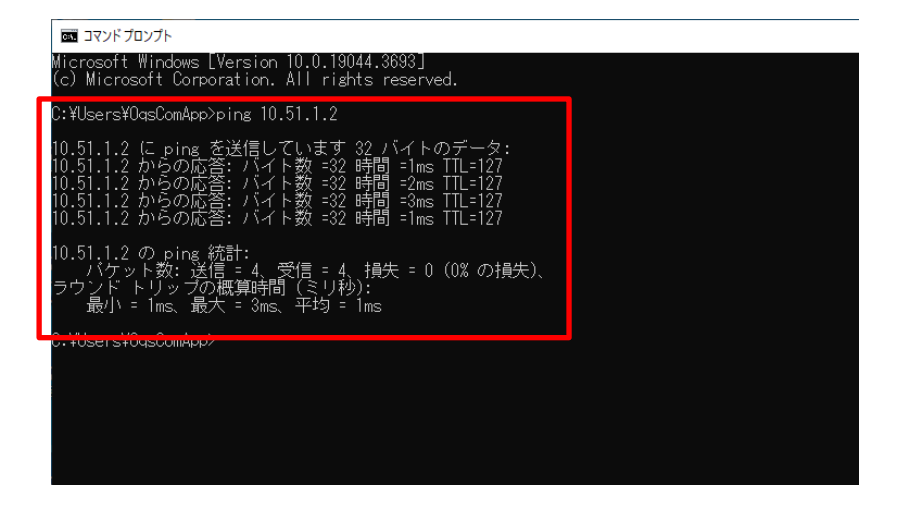

「要求がタイムアウトしました。」パケット数: 送信 = 4 受信 = 0 となる場合は、前 頁②の設定コマンドに誤りがないか、LANケーブルが抜けていないかを確認してください。

以上で**レセコンPC**へのルーティング設定は完了です。 次項目**「2.資格情報マネージャーの設定」**へ進んでください。

# **2.資格情報マネージャーの設定**

### **2.資格情報マネージャーの設定 1/5**

本手順では、**レセコンPC**上に、**オン資PC**と連携するための**資格情報マネージャーの設定** を行います。

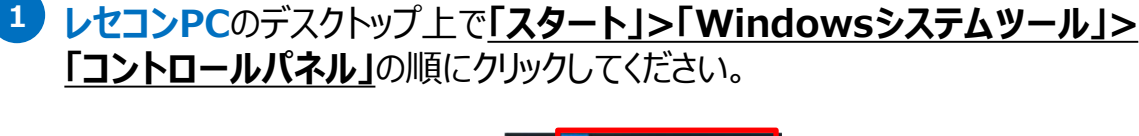

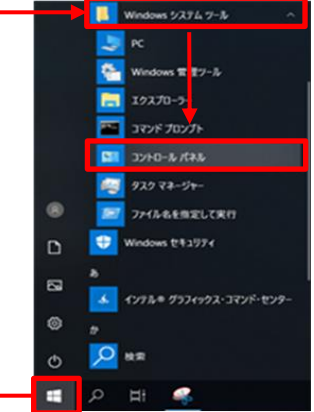

**2 「コントロールパネル」**が表示されますので、**「ユーザーアカウント」**をクリックしてください。

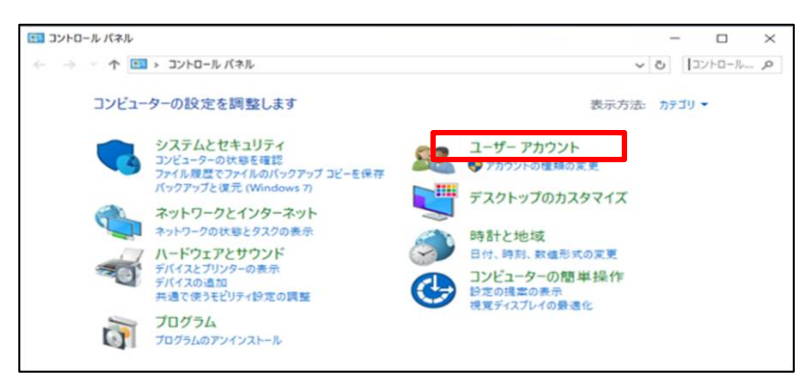

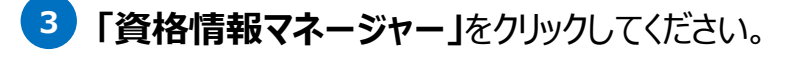

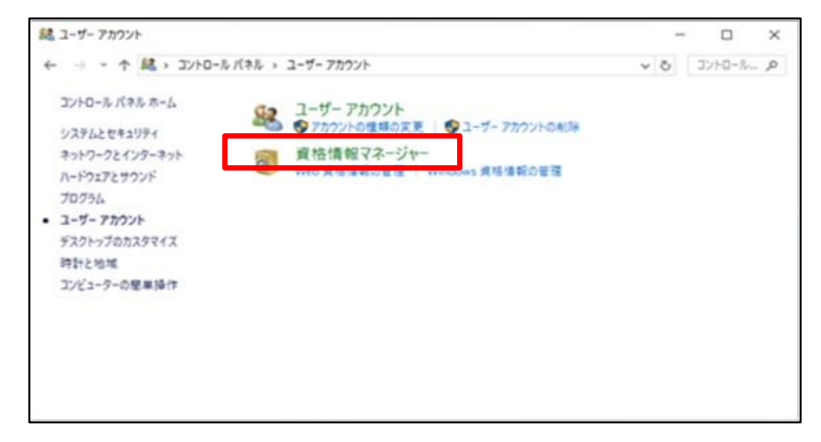

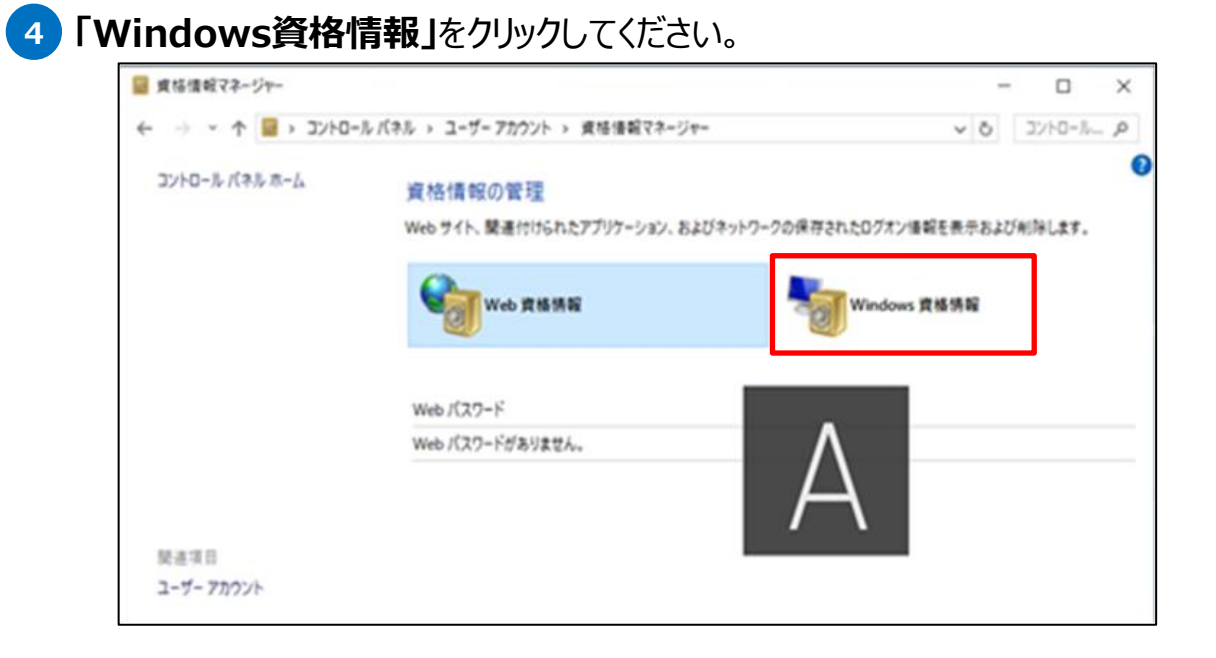

### **5 「Windows 資格情報の追加」**をクリックしてください。

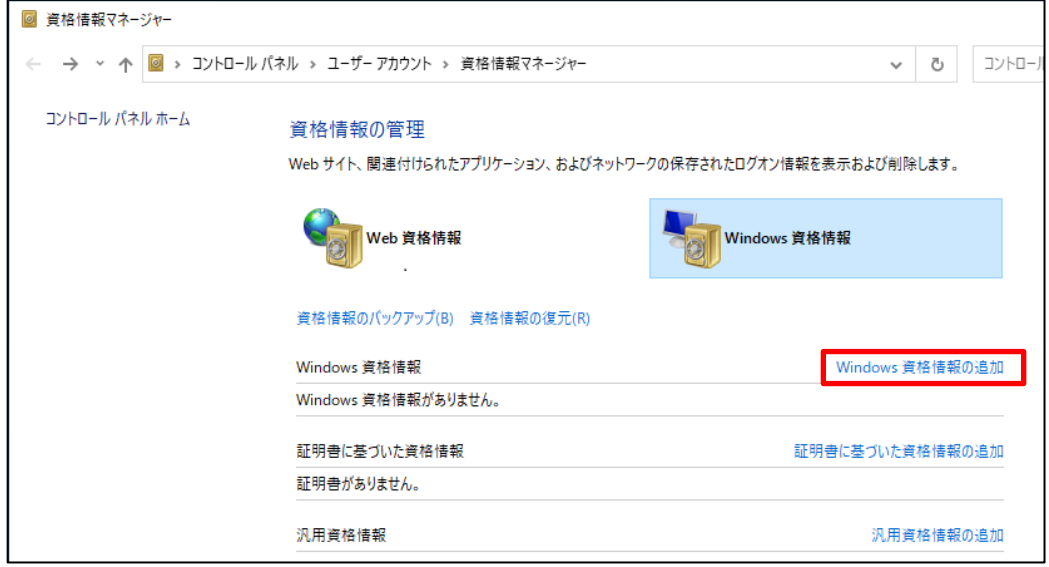

### 入力画面が表示されますので、ヒアリングシートを参照し、各項目へ以下を入力し **6** てください。

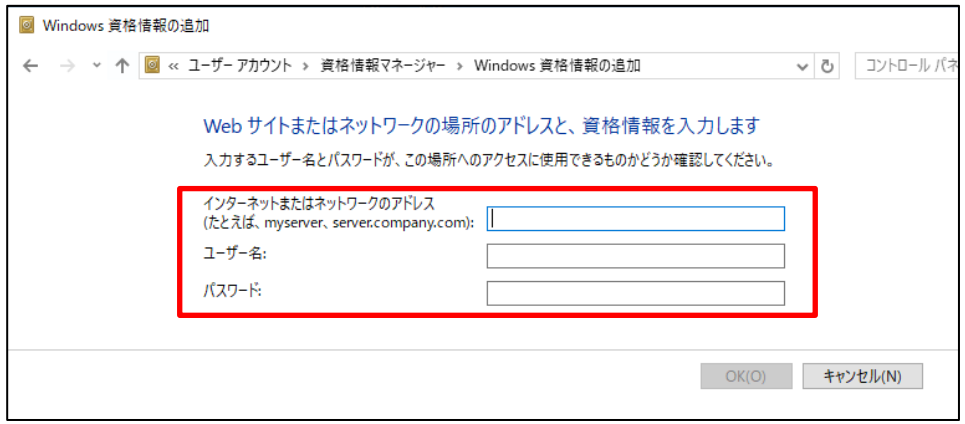

#### ※**ヒアリングシート参照先**

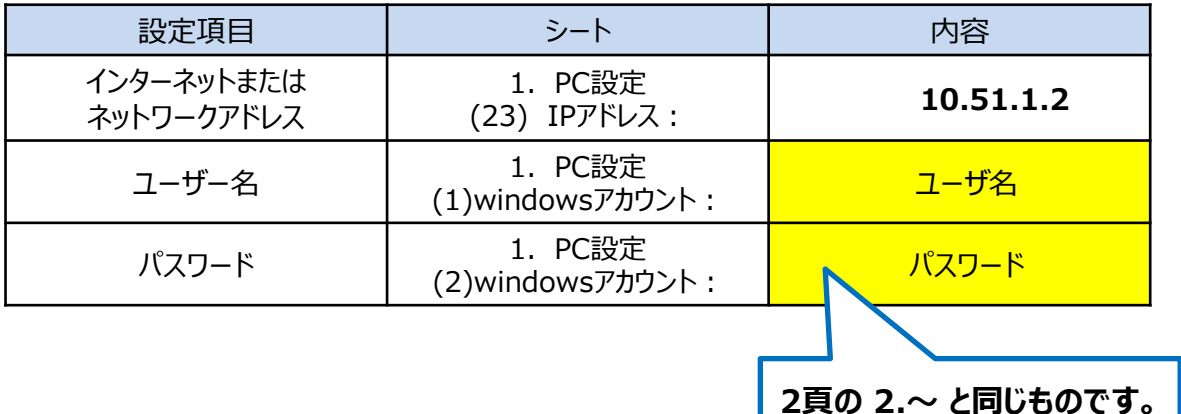

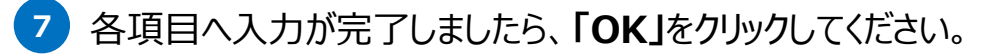

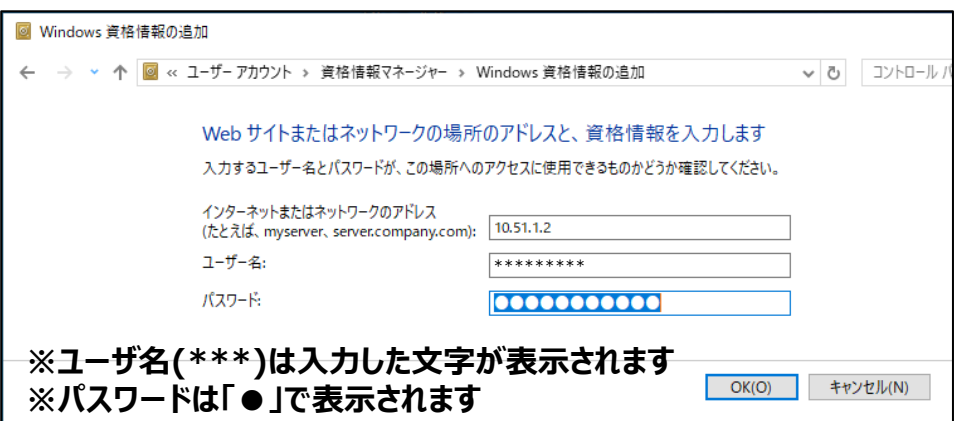

### **2.資格情報マネージャーの設定 4/5**

#### 8 Windows資格情報に手順 6 で設定したアドレスが表示されますので、 **表示されたアドレス**をクリックし、各項目が以下表示となっていることを確認してください。

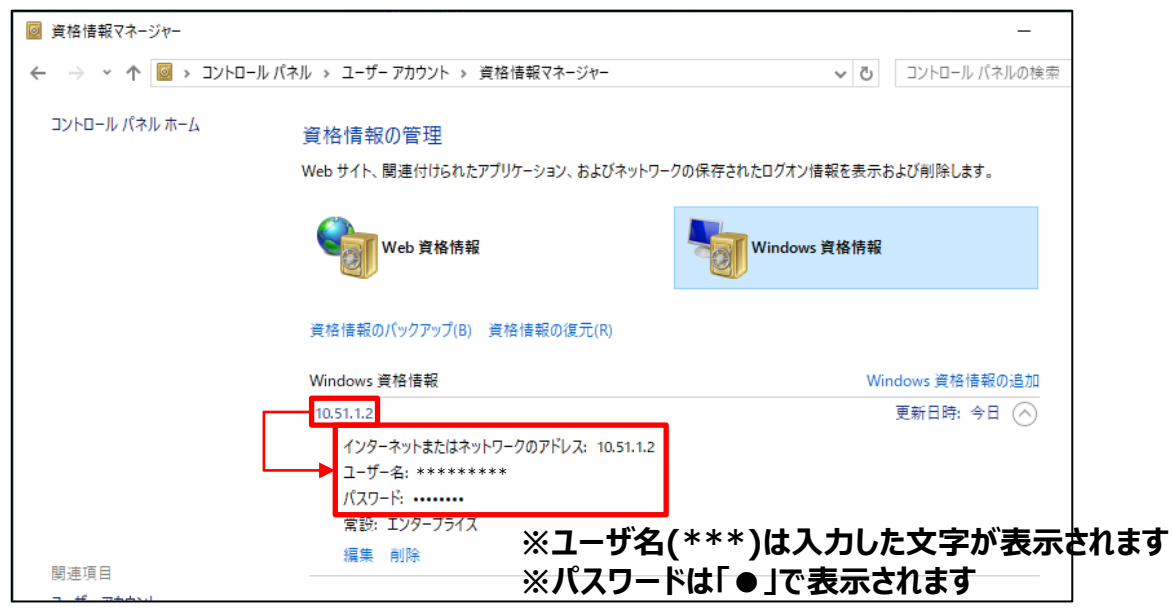

#### ※**ヒアリングシート参照先(再掲)**

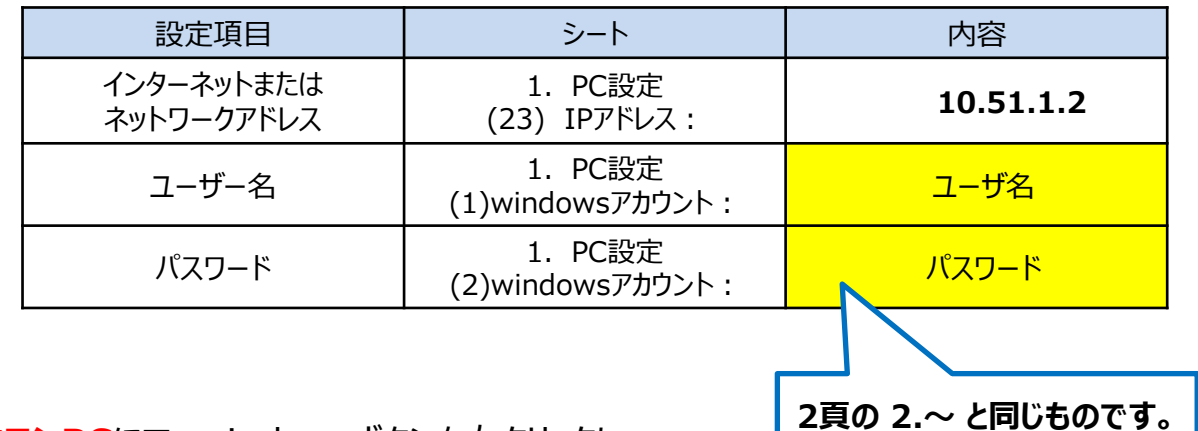

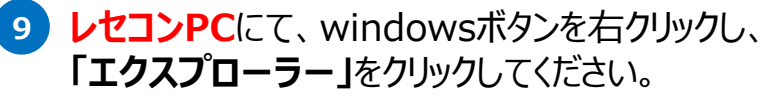

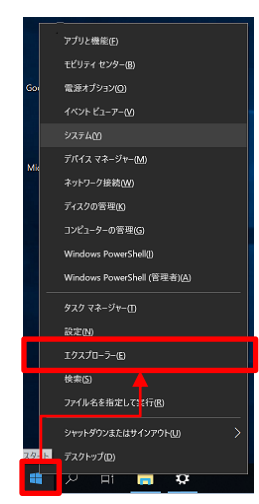

### **2.資格情報マネージャーの設定 5/5**

#### エクスプローラーのアドレスバーへヒアリングシートを参照し、 **10 「¥¥[ (23) IPアドレス]」**と入力し、**Enterキー**を押下してください。

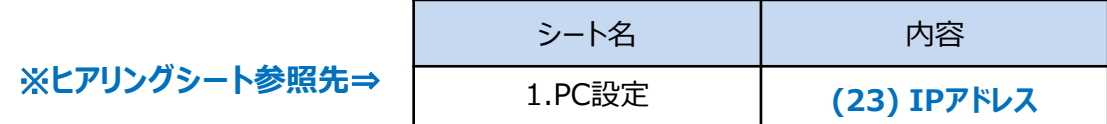

■以下例

1.PC設定シートの (23) IPアドレスが10.51.1.2 の場合

#### **¥¥10.51.1.2** と入力

※赤枠内は、オン資PCのIPアドレスです(標準工事、変更なしの場合)

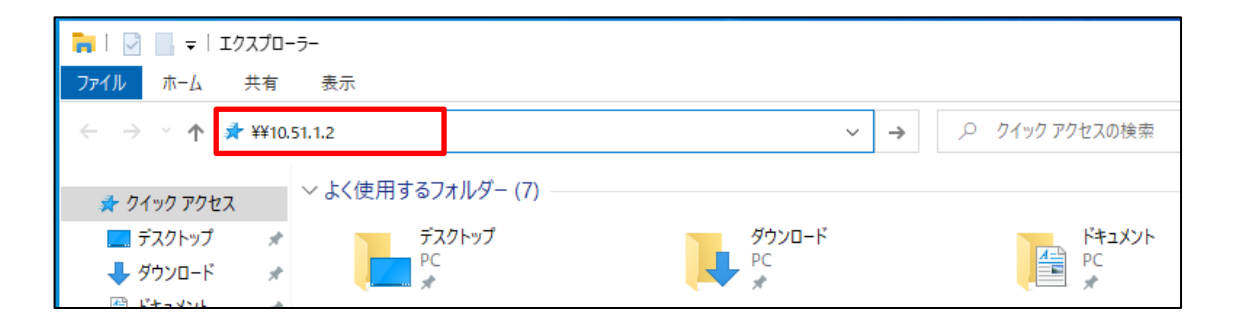

#### **11 オン資PC**の各共有フォルダが表示されることを確認してください。

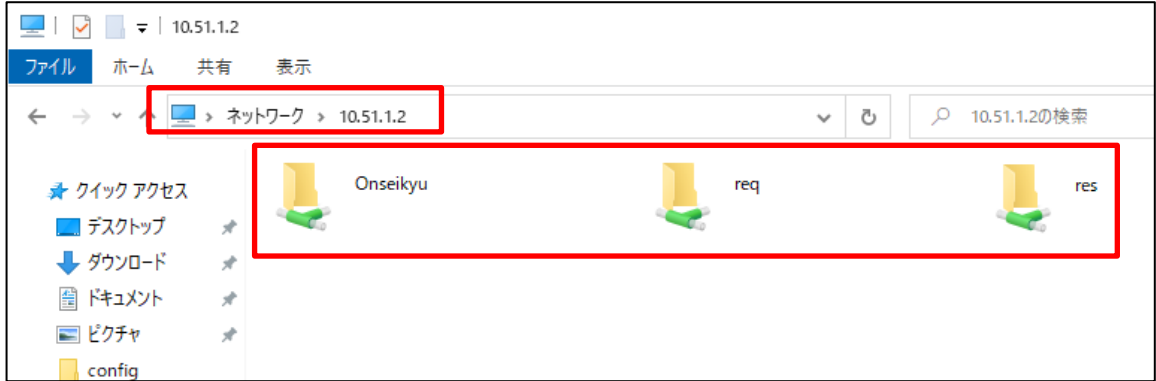

#### 以上で**レセコンPC**の資格情報マネージャーの設定は完了です。 次項目**「3.オンライン請求フォルダへのショートカットの作成」**へ進んでください。

# **3.オンライン請求フォルダへの ショートカットの作成**

### **3.請求フォルダへのショートカットの作成 1/3**

### 本手順では、**レセコンPC**上に、**オンライン請求フォルダ**への**ショートカットを作成**します。

### **レセコンPC**のデスクトップ上で右クリックし、**「新規作成」**をクリック後、**「ショートカッ 1 ト」**をクリックしてください。

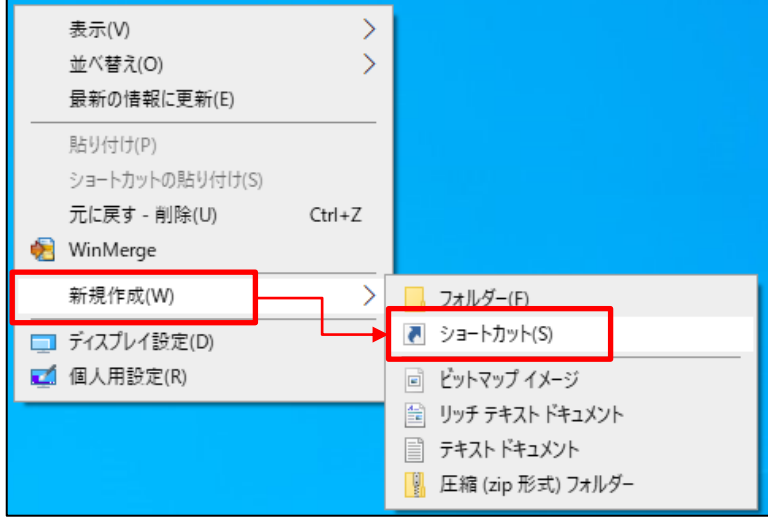

**「項目の場所を入力してください」**へヒアリングシートを参照し、 **2 ¥¥[(23) IPアドレス]¥Onseikyu** と入力してください。

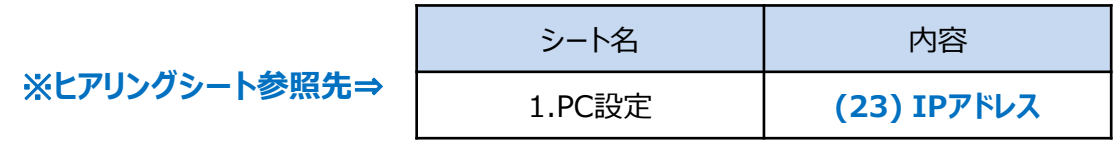

■以下例 **¥¥10.51.1.2¥Onseikyu** と入力

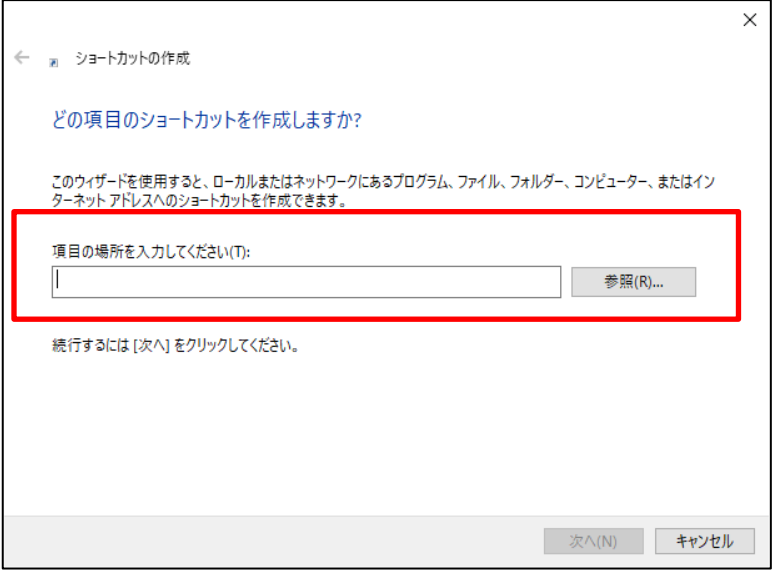

### **¥¥10.51.1.2¥Onseikyu** と入力したことを確認し、**「次へ」**をクリックしてくださ **3** い。

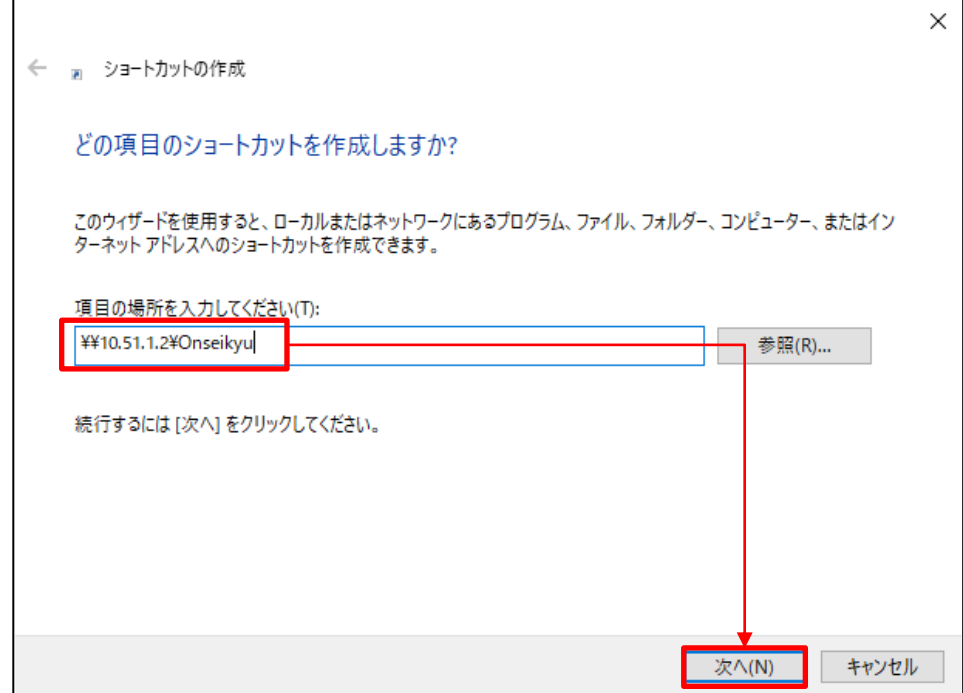

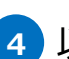

以下画面が表示されますので、**「完了」**をクリックしてください。 **4**※ショートカットの名前はそのままで構いません

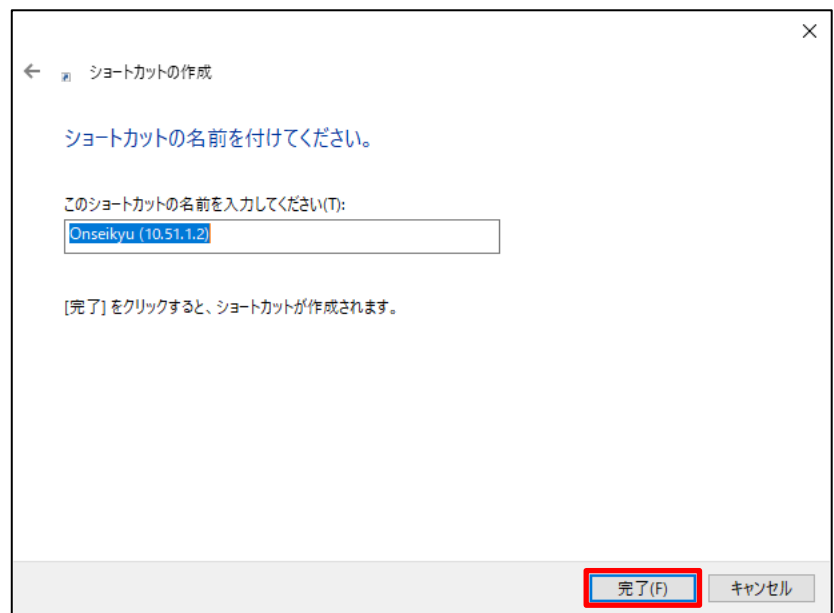

### **3.請求フォルダへのショートカットの作成 3/3**

#### **レセコンPC**のデスクトップ上にオンライン請求フォルダへのショートカット **5 「Onseikyu([(23) IPアドレス])」**が作成されますので、ダブルクリックしてください。

■以下例 **Onseikyu**(**10.51.1.2)**

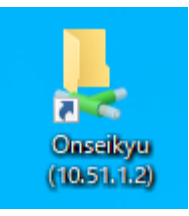

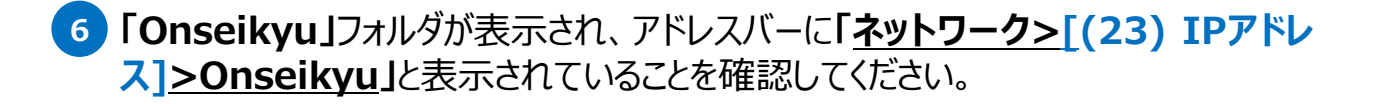

■以下例 **ネットワーク>10.51.1.2>Onseikyu**

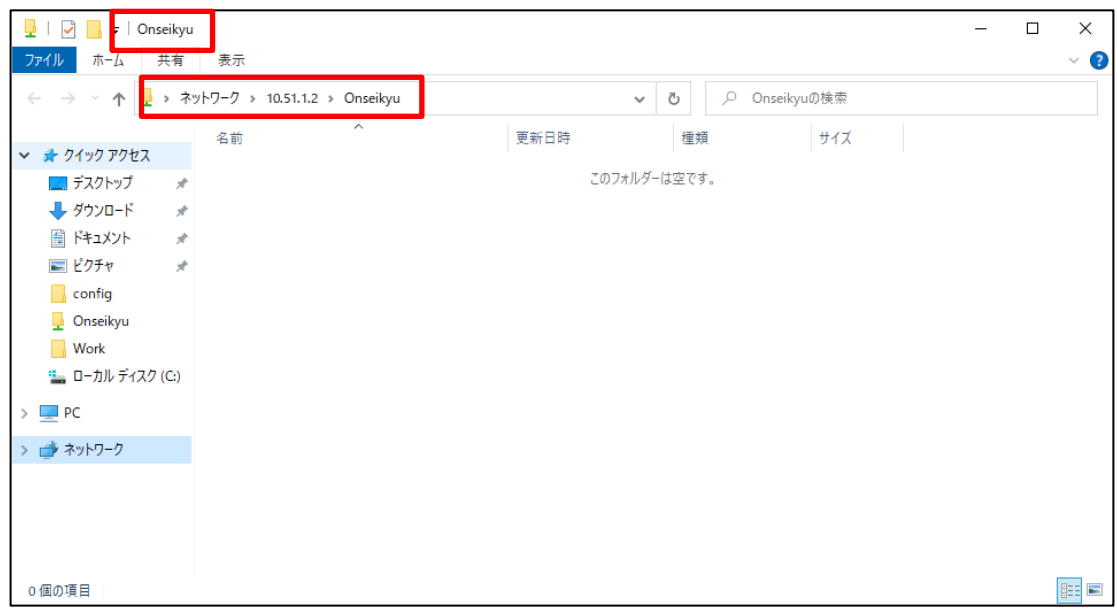

以上で**オンライン請求フォルダ**への**ショートカットを作成**は完了です。